User Instructions

Accurate diagnosis coding is an integral part of patient risk assessment, and patient risk factors are used by payers (i.e., CMS, BCBSM, Priority Health) to set benchmarks for population health care costs. Inaccurate or incomplete diagnosis coding can result in inaccurate, and possibly unattainable, cost benchmarks and potential loss of shared savings for providers participating in risk-based payment models [e.g., NPO-CIN Direct Contract Entity (DCE), Blue Cross Blue Shield Risk-Based Contracting Entity (Blueprint)].

To accurately depict the health of a patient and population, providers must submit ICD-10 codes identifying every active diagnosis, for every patient, each calendar year. Providers caring for Medicare patients may be familiar with the payer-based programs that have evolved to assist with this task (e.g., Blue Cross Blue Shield Advantasure, Priority Health AHA).

In response to suggestions from NPO providers, Health Focus has configured a report to assist with this coding task for all patients. This patient-specific "Conditions" report lists diagnoses, from major HCC and general chronic disease categories, which have been assessed, for the patient, within the previous three years. The report also indicates if each diagnosis has been assessed in the current calendar year.

**Please note**: **This report is intended for informational and internal practice use only**. Providers are not required to act on the information provided, and reports should not be returned to NPO. This is a tool, meant to assist providers with identifying diagnoses that have been, and may still need to be, assessed in the current calendar year. Providers should code only those diagnoses for which they agree are relevant and active for the patient.

Instructions for generating the Conditions report in Health Focus are given below. Screenshots were generated in a demo system with fictional patients, so no actual patient PHI is shown. Please direct any questions, concerns, or feedback to NPO [\(support@npoinc.org](mailto:support@npoinc.org) or 231-421-8505).

This document contains the following instructions for generating and exporting the Conditions report in Health Focus:

- Generating a Report for a Single Patient Pages 2-5
- Generating Reports for Multiple Patients Pages 6-14

# **Generating a Report for a Single Patient**

This section describes how to generate and print/download a single Conditions report for a unique patient

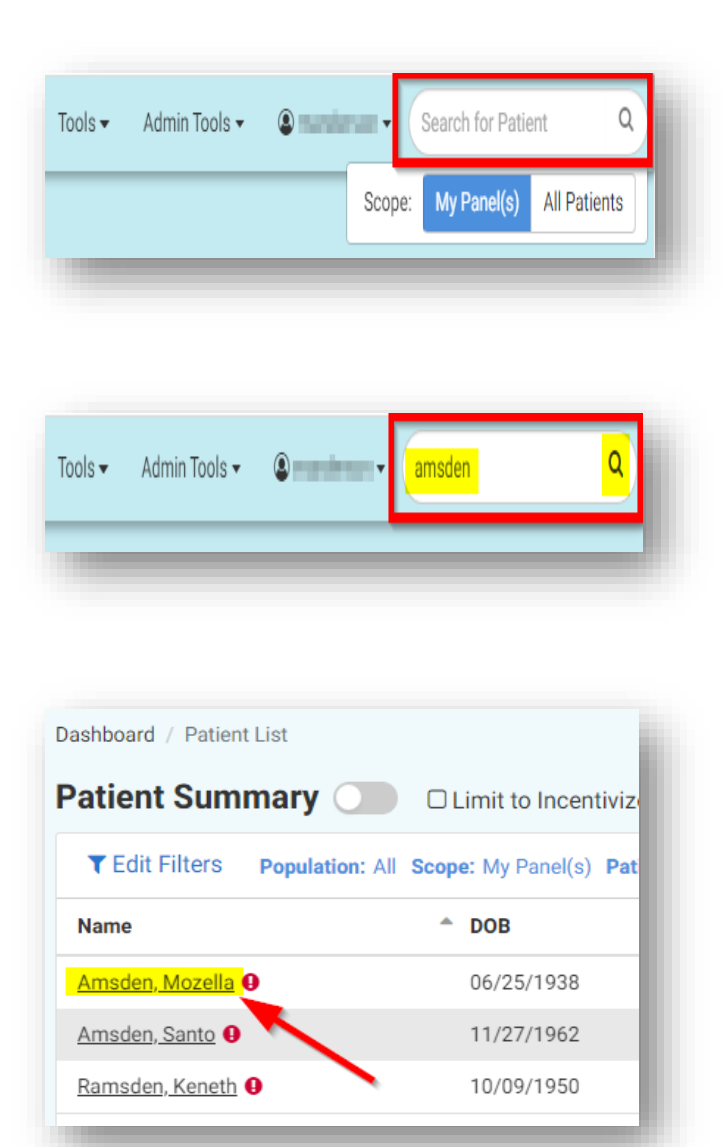

1. From within Health Focus, **locate the patient search field**

> *Hint: You will find it in the top, right-hand corner of any page in Health Focus*

- 2. **Type the patient's first or last name** in the search field
- 3. **Click the Search icon** (*magnifying glass*) to generate a (*text-matched*) list of patients
- 4. **Click on the patient's name** to access the Point of Care page

## 5. **Click the "Print" button** at the top of the Point of Care page (*below*)

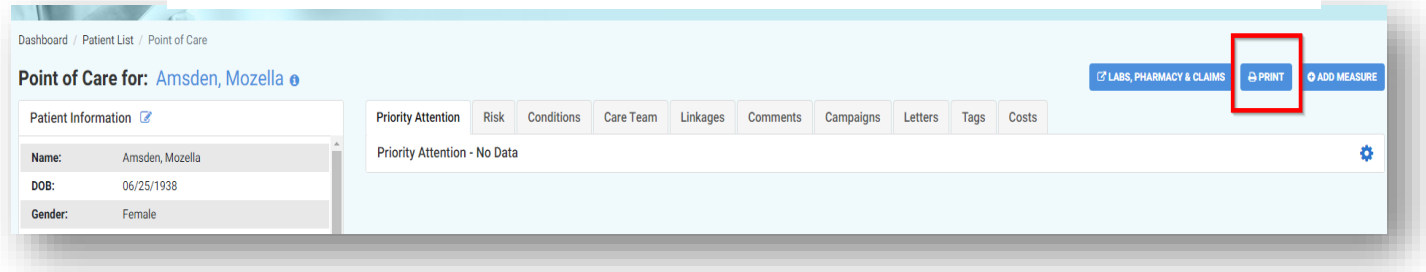

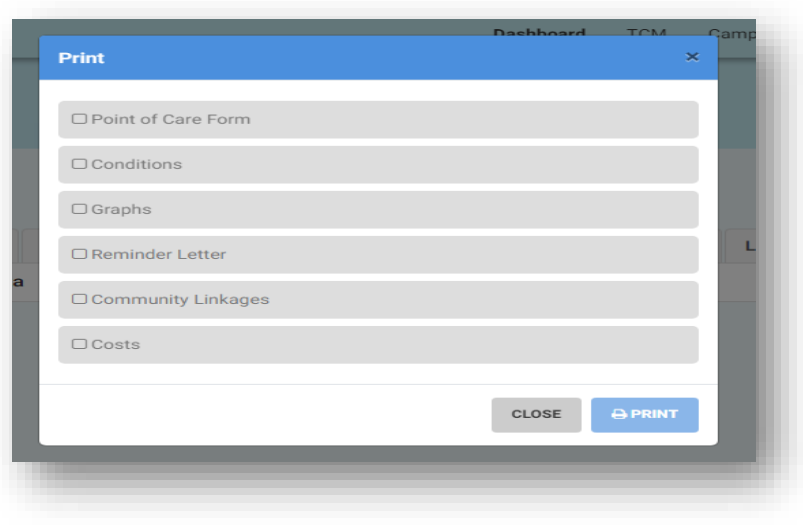

6. The "Print" window (*left*) appears

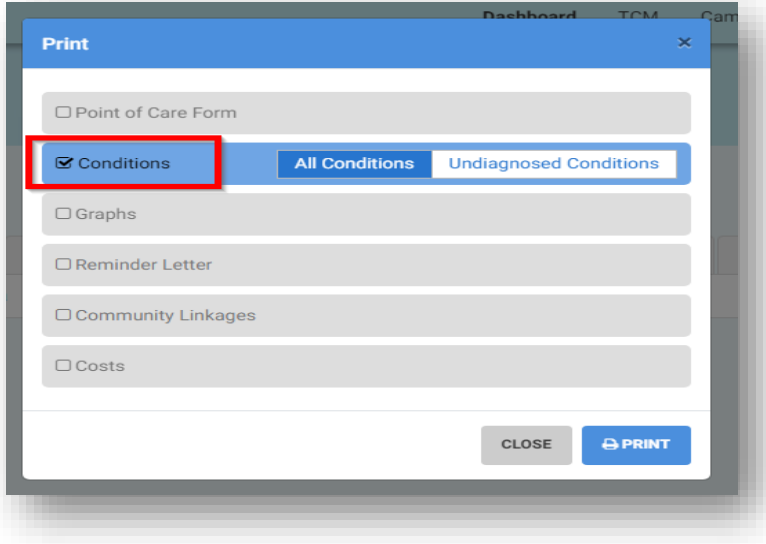

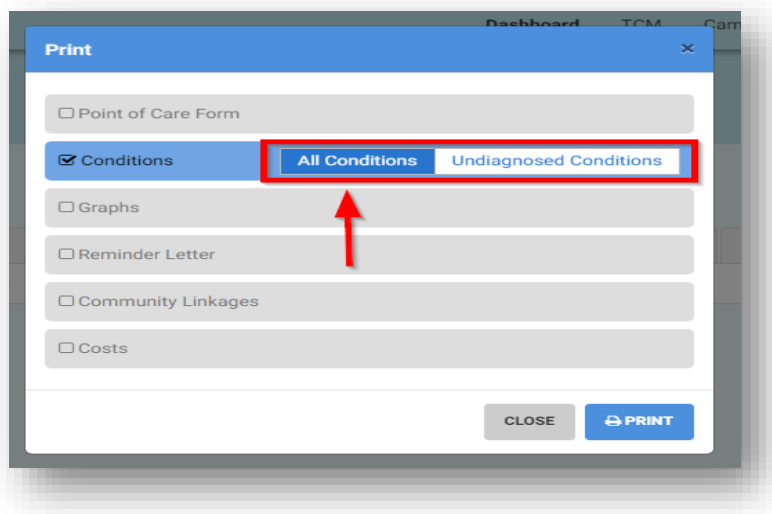

7. **Check the "Conditions" box**

- 8. **Select the type of Conditions to display by clicking the appropriate tab**
	- Select "**All Conditions**" to display diagnoses that have, or have not yet been, assessed in the current calendar year
	- Select **"Undiagnosed Conditions**" to display only those diagnoses not yet assessed in the current calendar year

*In the example, left, "All Conditions" has been selected*

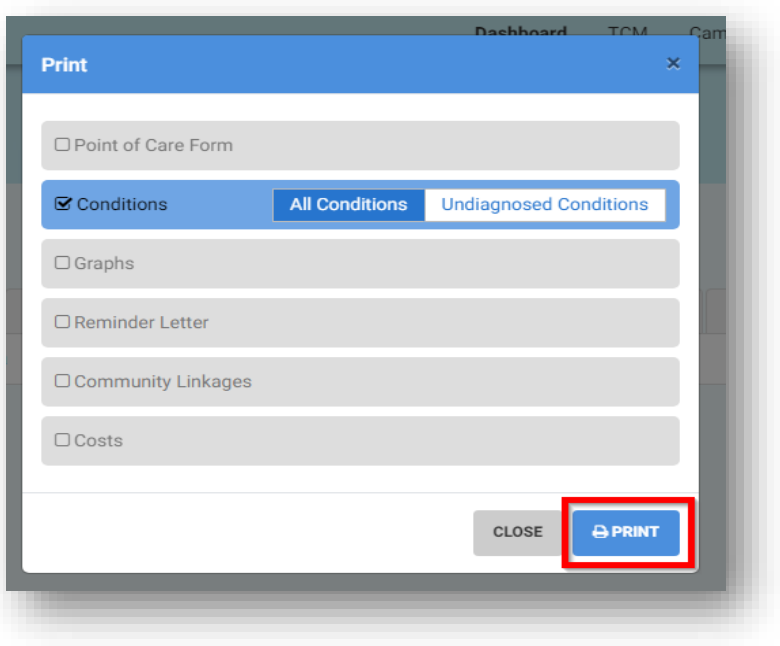

9. **Click "Print"**

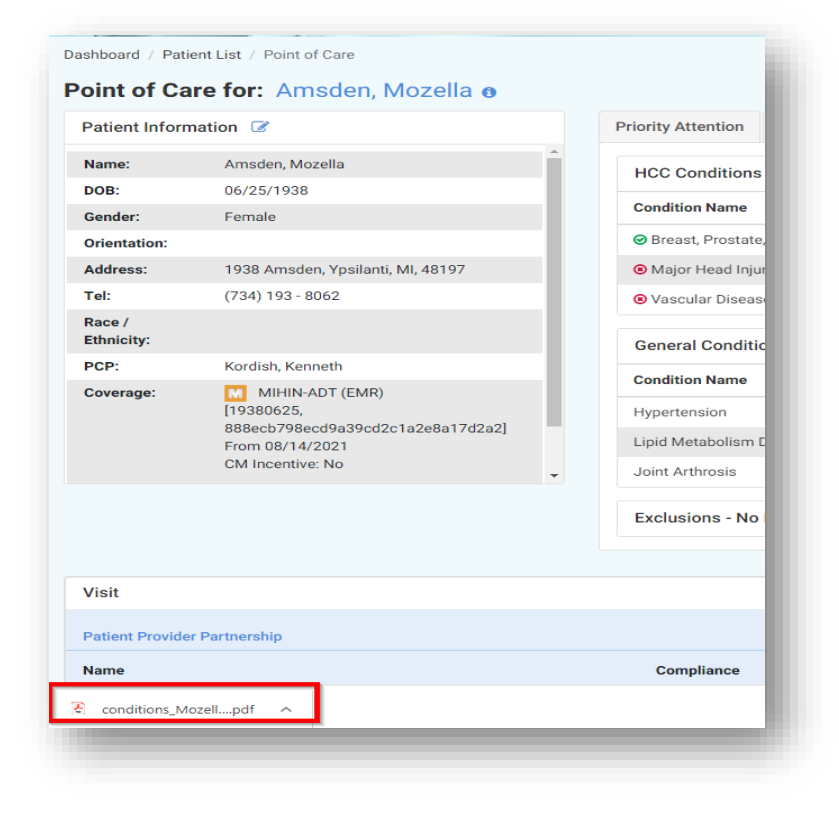

#### 10. The report will generate.

- When complete, a PDF file appears in the bottom, lefthand corner of the screen
- **To open, doubleclick on the PDF file**

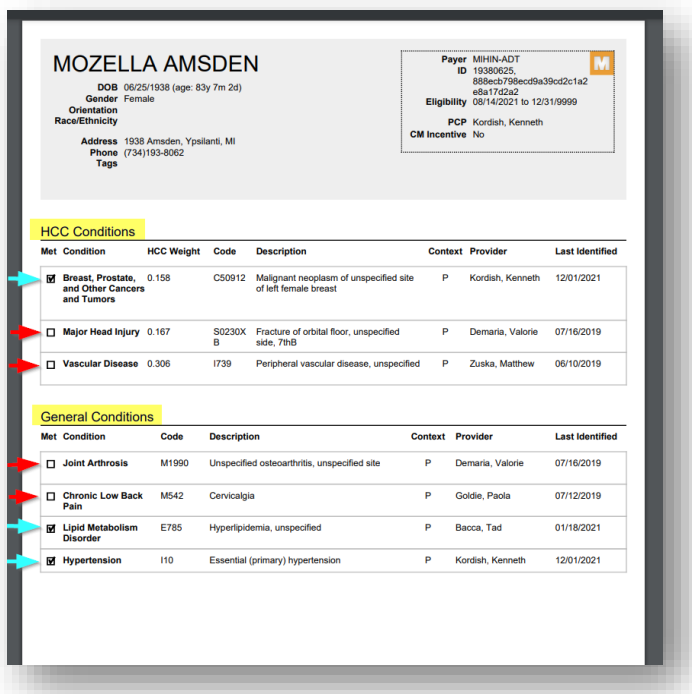

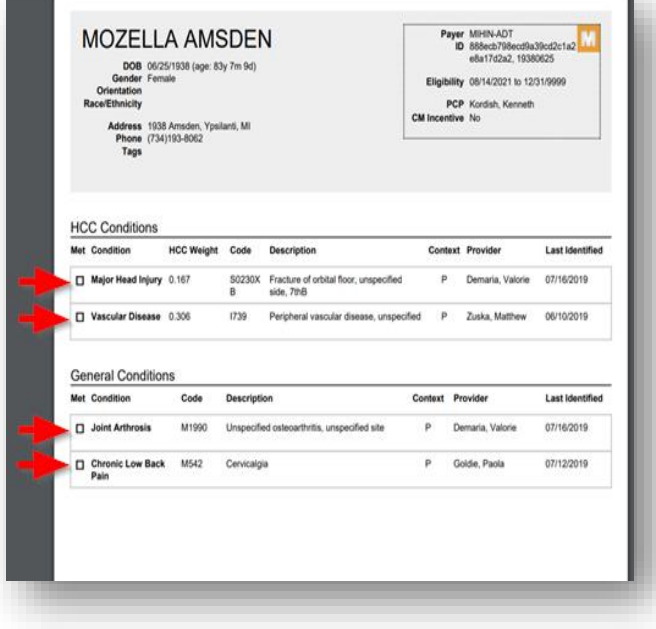

- 11. The patient's "Conditions" report displays. Both HCC and General diagnoses display, as applicable
	- If **"All Conditions"** was selected *(step 8, above)*
		- ❖ Diagnoses both assessed and not assessed in the current calendar year display *(See example, left)*
		- ❖ Checked boxes (*teal arrows*) identify diagnoses that have already been assessed in the current calendar year
		- ❖ Open boxes (*red arrows*) identify diagnoses that have not yet been assessed in the current calendar year
	- If **"Undiagnosed Conditions"** was selected *(step 8, above)*
		- ❖ Only diagnoses not yet assessed in the current calendar year display *(See example, left)*
		- ❖ Open boxes (*red arrows*) identify the unassessed diagnoses

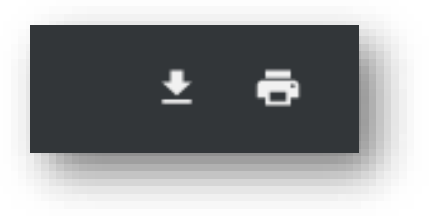

**12. Click the "Download" or "Print" icon** *(top, righthand corner of screen)* to print a paper copy, or download an electronic copy, of the report

# **Generating Reports for Multiple Patients**

This section describes how to generate and print/download a batch of reports for a selected group of patients

- 1. **Create a list of patients** for which to generate the Conditions report. There are two ways to do this:
	- A. Generate a criteria-specific patient list (using filters)
	- B. Manually add patients to create a list

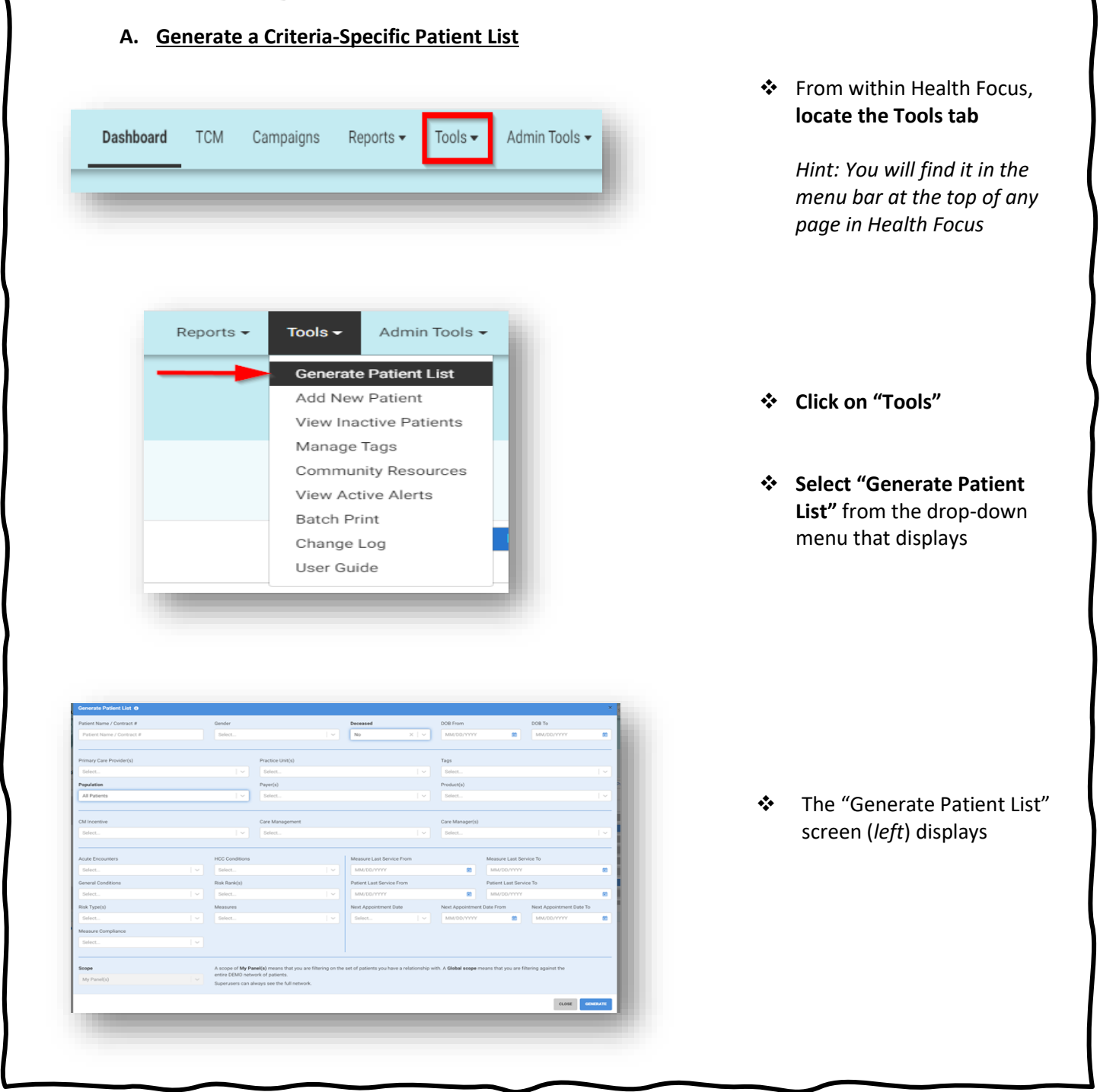

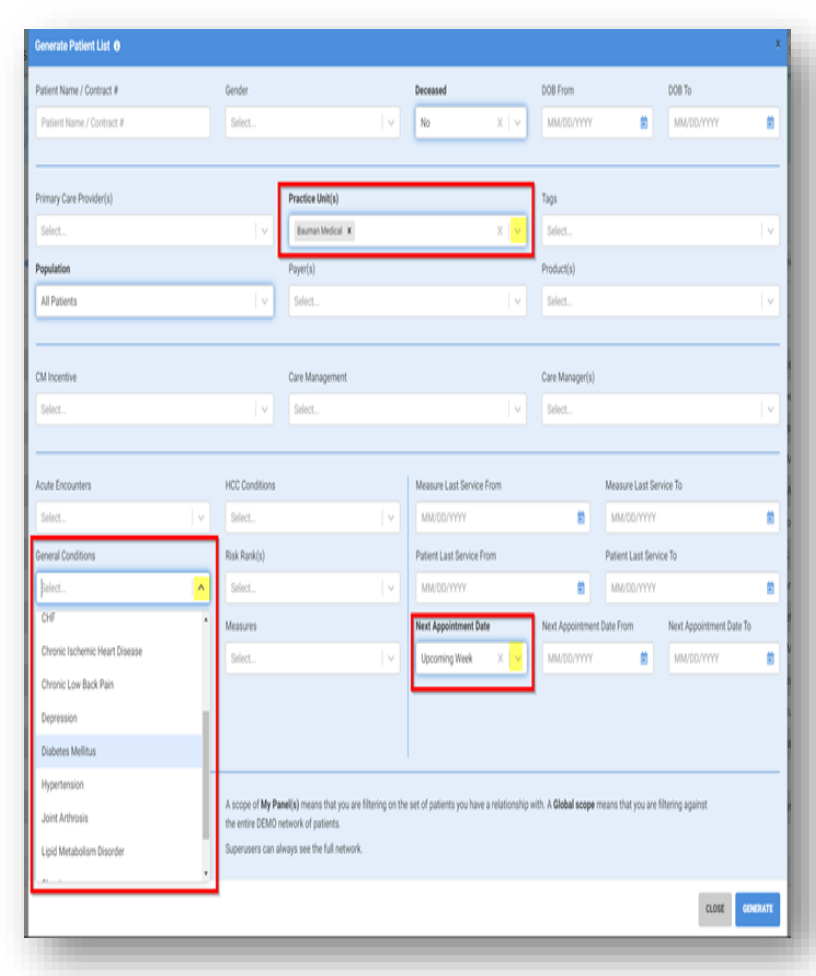

## ❖ **Set desired filters**

- ✓ **Click the carat** associated with the filter (*yellow highlights*)
- ✓ **Select one or more options from the dropdown menu** that displays

*In the example, left, the practice (Bauman Medical) is generating a list of diabetic patients with next appointments\* scheduled for the upcoming week*

*\*The appointment filters are currently functional for eCW practices. Health Focus is working towards enabling this feature for all practices*

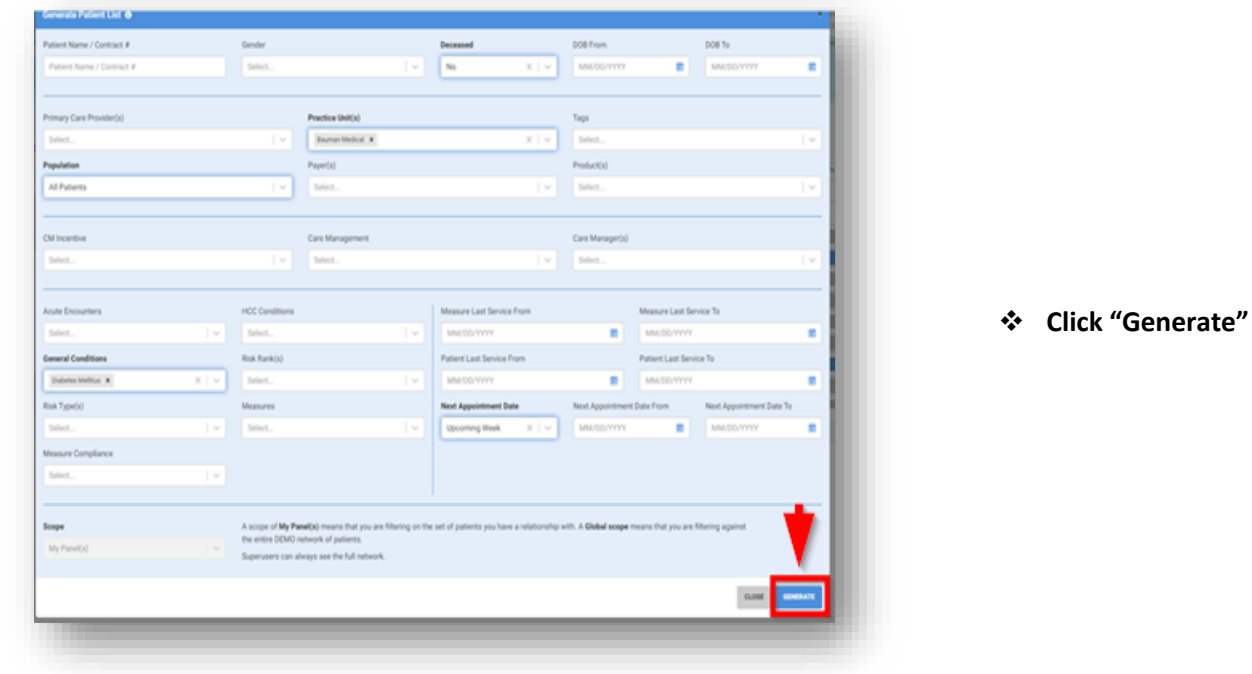

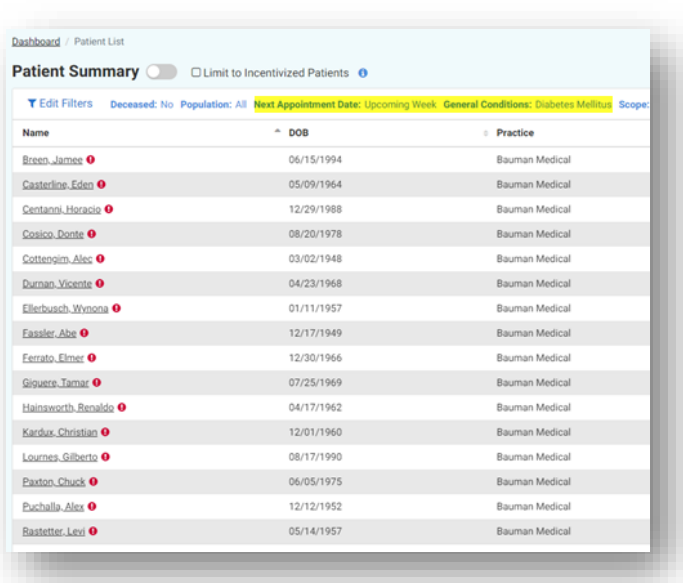

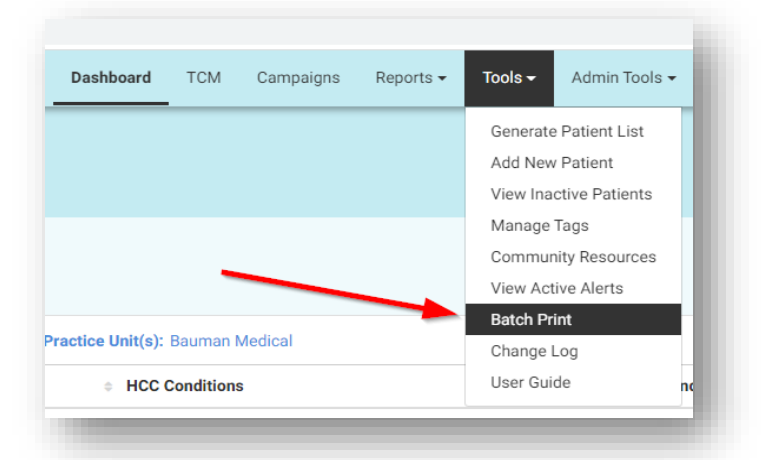

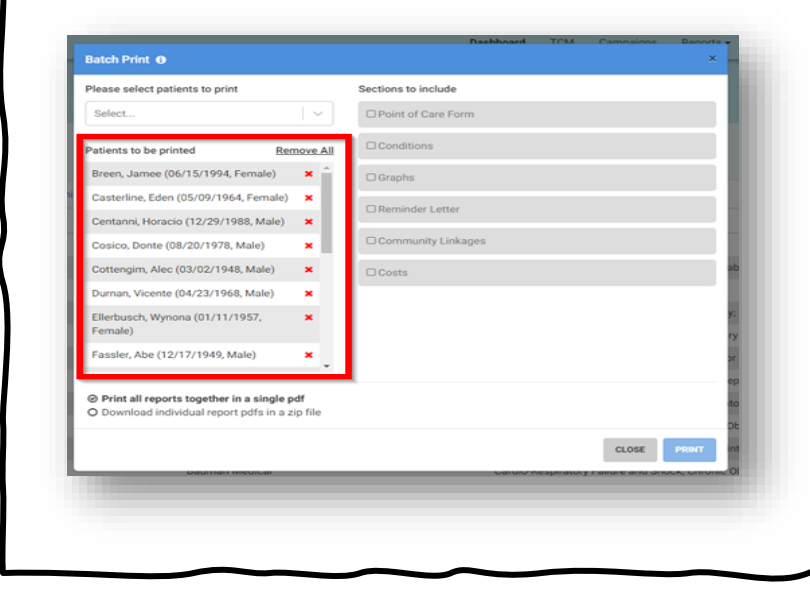

❖ The patient list displays

*In the example, left, the patients listed have a diagnosis of Diabetes and an appointment scheduled in the upcoming week*

❖ **Click on "Tools"** again

❖ **Select "Batch Print"**

❖ The patient list is loaded in the "Batch Print" window

## **B. Manually Add Patients to Create a List**

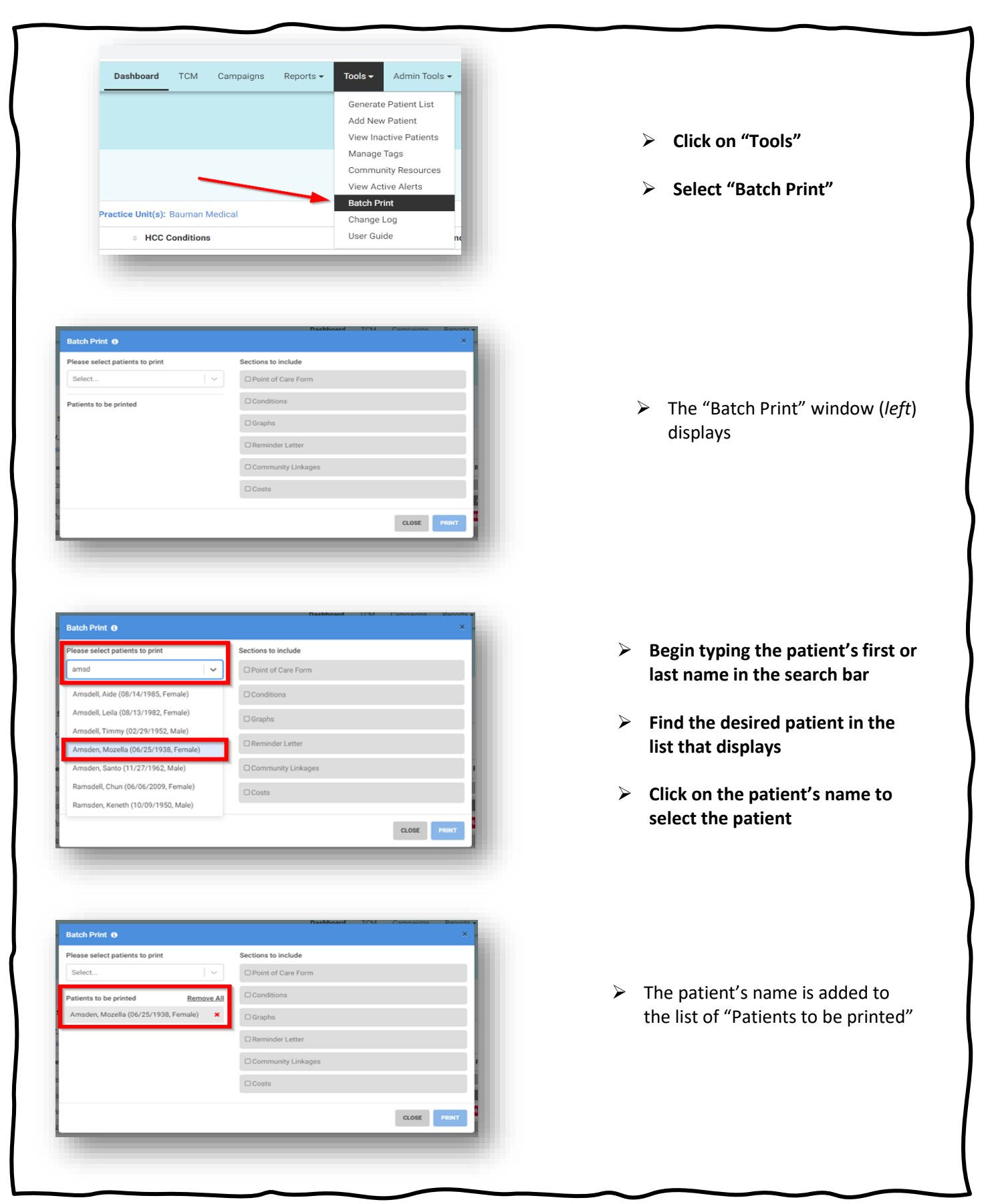

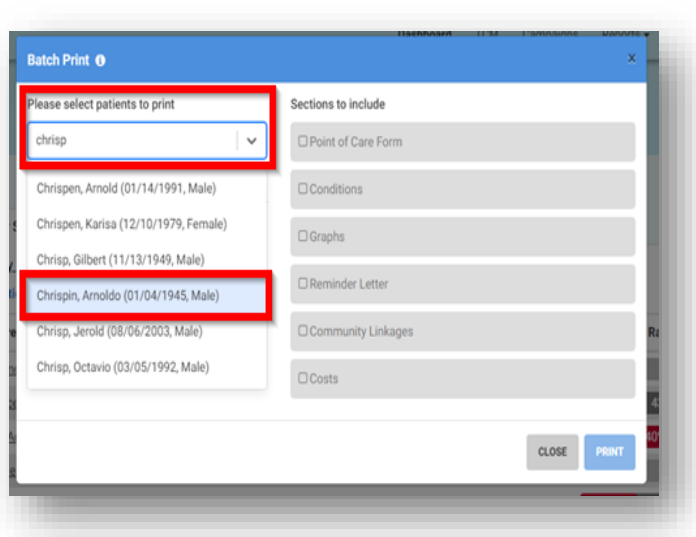

Sections to include  $\Box$  Point of Care Form

 $\Box$  Conditions

 $\Box$  Graphs

 $\Box$  Costs

 $\Box$  Reminder Letter

 $\Box$  Community Linkages

 $\begin{array}{ll} {\tt CLOSE} \end{array}$ 

 $\ddot{\phantom{0}}$ 

- ➢ **Begin typing the first or last name of the next patient in the search field**
- ➢ **Find and select the next patient to add the name to the list**

*In the example, left, a second patient has been selected*

➢ **Repeat the process until all desired patients have been selected**

*In the example, left, a third and final patient has been selected*

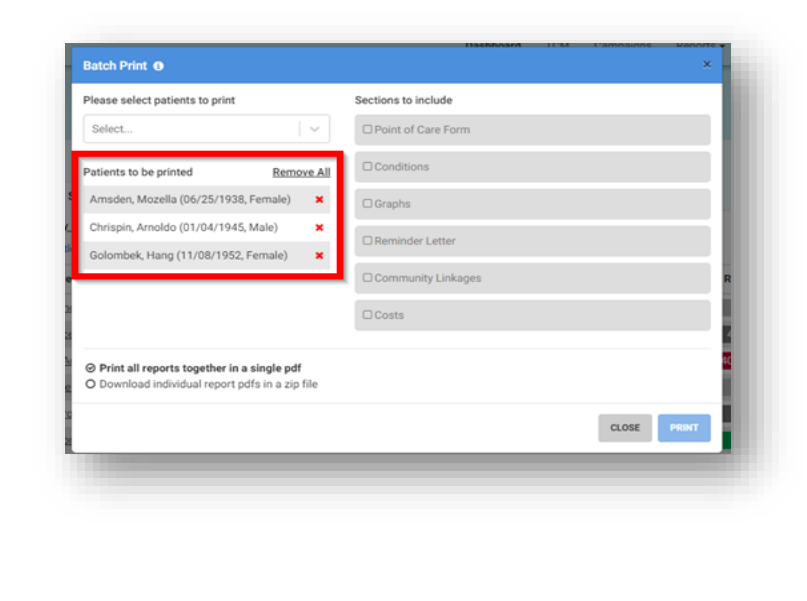

➢ **Click anywhere in the window to reveal the final list of "Patients to be printed"**

> *In the example, left, the list contains the names of the three patients selected, as above*

Batch Print <sup>O</sup>

molor

ase select patients to print

becki, Gerry (02/03/2003, Male)

Golombecki, Yahaira (05/02/1999, Female)

k, Hang (11/08/1952, Fema

Golomb, Jack (06/14/2000, Male)

Golom, Carol (12/25/1997, Male)

 $\odot$  Print all reports together in a single pdf O Download individual report pdfs in a zip file

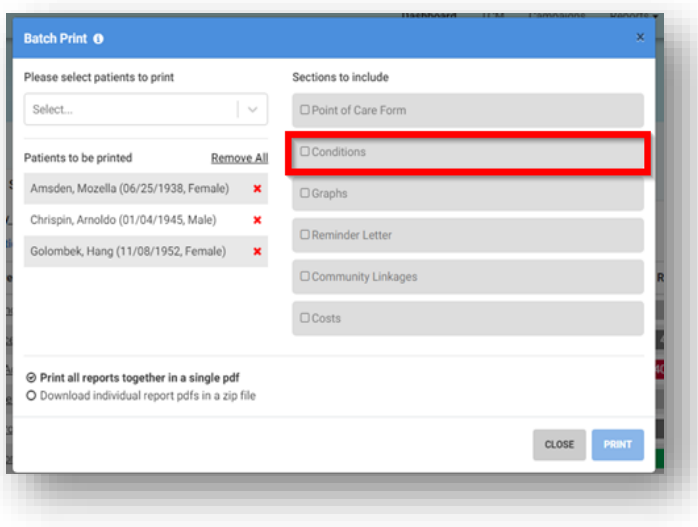

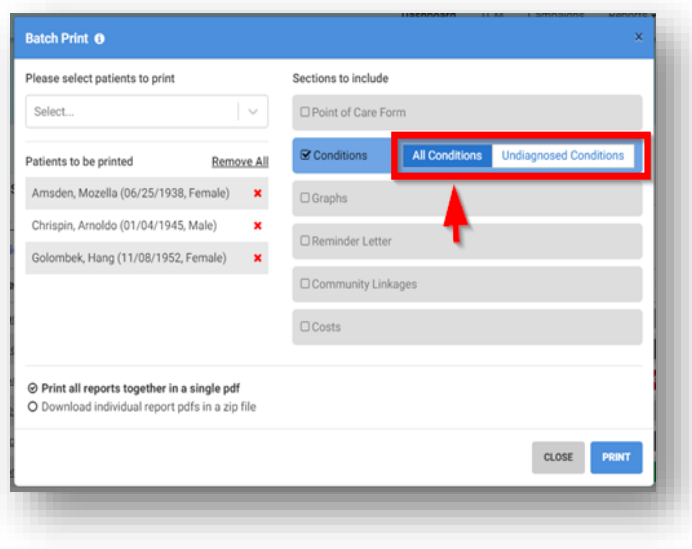

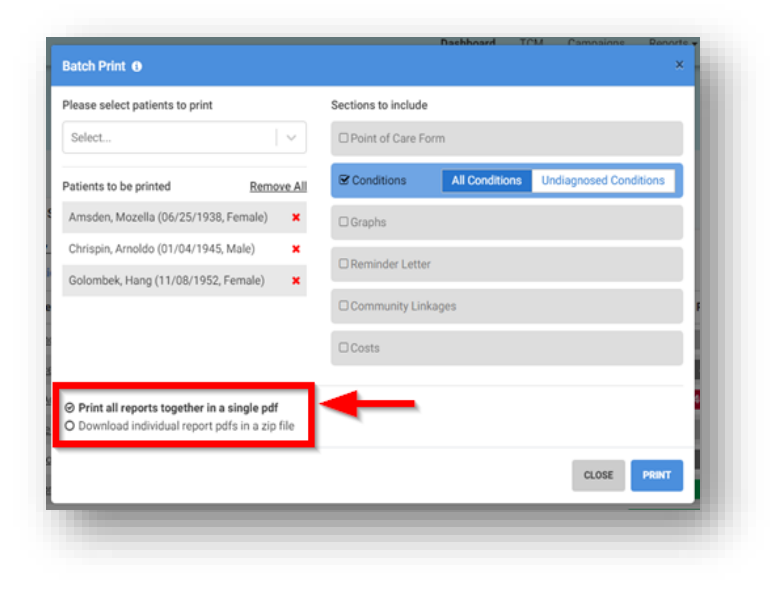

2. Once a patient list has been generated and displayed in the Batch Print window, **check the "Conditions" box**

- 3. **Select which type of conditions to display**
	- Select "**All Conditions**" to display diagnoses both assessed and not assessed in the current calendar year
	- Select "**Undiagnosed Conditions**" to display only those diagnoses not yet assessed in the current calendar year

*In this example, left, "All Conditions" has been selected*

- 4. **Select the desired output format** for the report
	- Select "**Print all reports together in a single PDF**" to generate a printable PDF containing a string of reports
	- Select "**Download individual report pdfs in a zip file**" to automatically save an electronic copy of each individual Conditions report as a separate file

*In the example, left, "Print all reports together in a single PDF" has been selected*

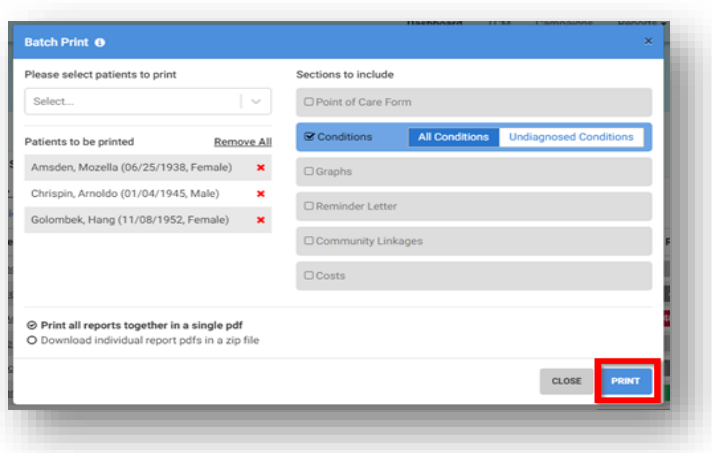

T Edit Filters

 $~$  Type

ED

 $ED$ 

ED

 $\sum_{n=1}^{\infty}$ 

La

Adr

 $12/$ 

 $12/$ 

 $121$ 

 $\overline{1}$ 

Dashboard o

**Amie Medical**<br>Cotroneo Lakesha<br>Hain Florance **Bauman Medical** easannan mearain<br>Annam Karina<br>Haabharoer Mivoko<br>Kabicz Casai<br>Peffer Gwendolyn<br>Sivan Sabine<br>Sivan Sabine

**Bouchaert Medical** 

**Transitions of Care O** 

report\_202201311....pdf

Filter

Name

Mc.Agueda Towne, Garland

Burwood, Neil

**Practice Units & Practitioners** 

5. **Click the "Print" button**

- 6. The report will generate. When complete, a PDF file appears in the bottom, left-hand corner of the screen
- 7. **To open, double-click on the PDF file**

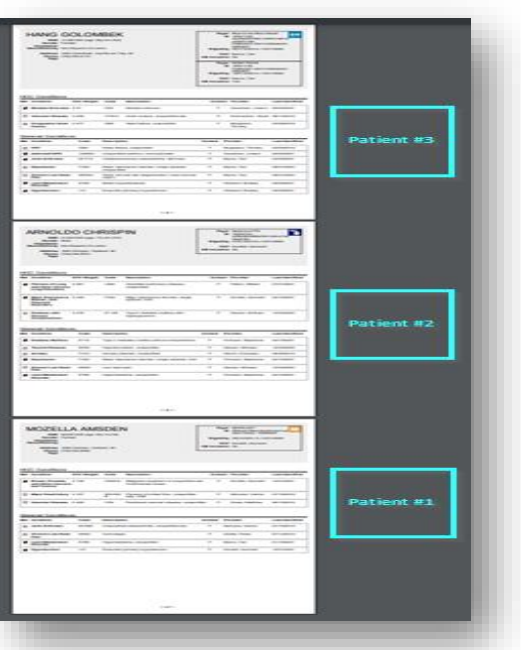

- If the "**Print all reports together in a single PDF**" option was selected *(Step 4, above)*
	- ❖ A print preview window opens
	- ❖ A string of Conditions reports (end-toend), for the selected group of patients, displays *(see example, left)*

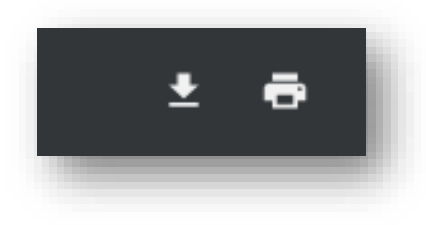

❖ **Click the "Download" or "Print" icon** *(top, right of screen)* to print the string of reports or download the file

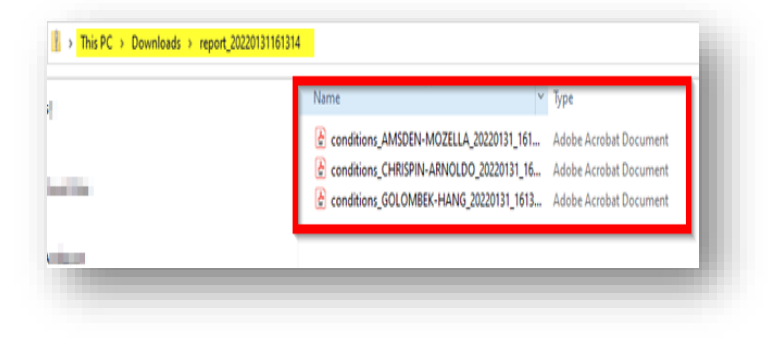

- If the "**Download individual report pdfs in a zip file**" option was selected *(Step 4, above)*
	- ❖ Each patient's Conditions report downloads as a separate PDF file

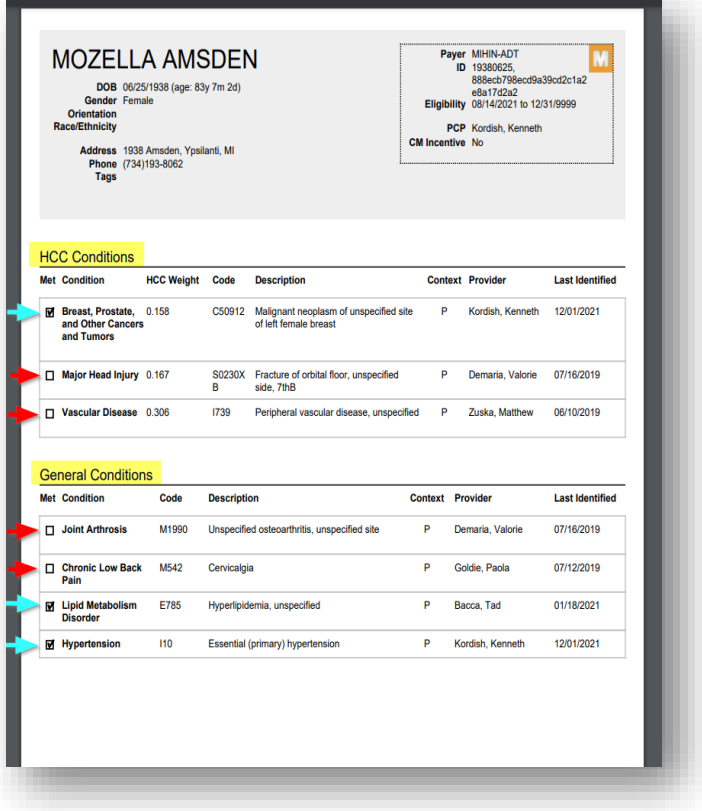

- If **"All Conditions"** was selected *(step 3, above)*
	- ❖ Each patient's "Conditions" report lists diagnoses both assessed and not yet assessed in the current calendar *(See example, left)*
	- ❖ Checked boxes (*teal arrows*) identify diagnoses that have already been assessed in the current calendar year
	- ❖ Open boxes (*red arrows*) identify diagnoses that have not yet been assessed in the current calendar year

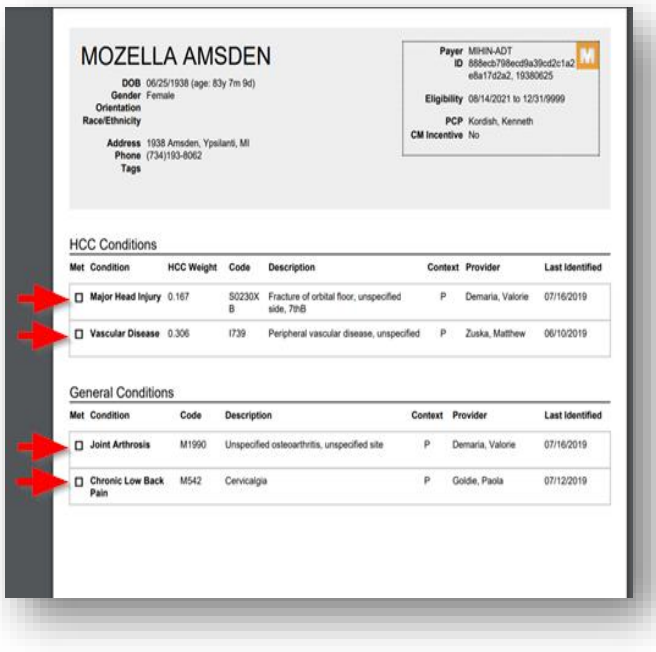

- If **"Undiagnosed Conditions"** was selected *(step 3, above)*
	- ❖ Each patient's "Conditions" report lists only diagnoses not yet assessed in the current calendar year *(See example, left)*
	- ❖ Open boxes (*red arrows*) identify unassessed diagnoses